# **DYNAFORM**

**Ar. Gör. Bülent TÜRKİS** *Mekanik Deneyler Lab. Oda no : 240* 

Katı cisimlerin şekillendirilmesinde kullanılan Superform programından farklı olarak Dynaform programı sac metal şekillendirmede kullanılmaktadır. Bununla birlikte kalıp tasarımı da yapılarak deneme sürelerinin azaltılması ve maliyet düşürülmesi yardımcı olmaktadır. Bu program ile şekillenme esasında malzemede meydana gelen yırtılma, buruşma, incelme, geri yaylanma gibi durumlar incelenmektedir.

#### Genel olarak programın görünüşü

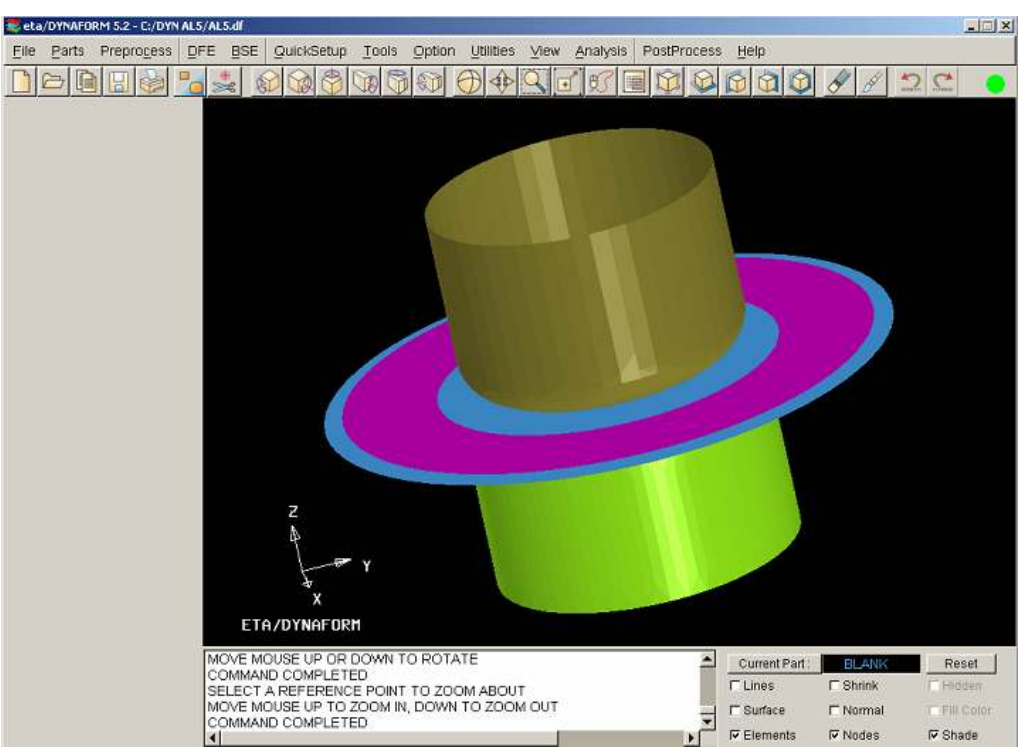

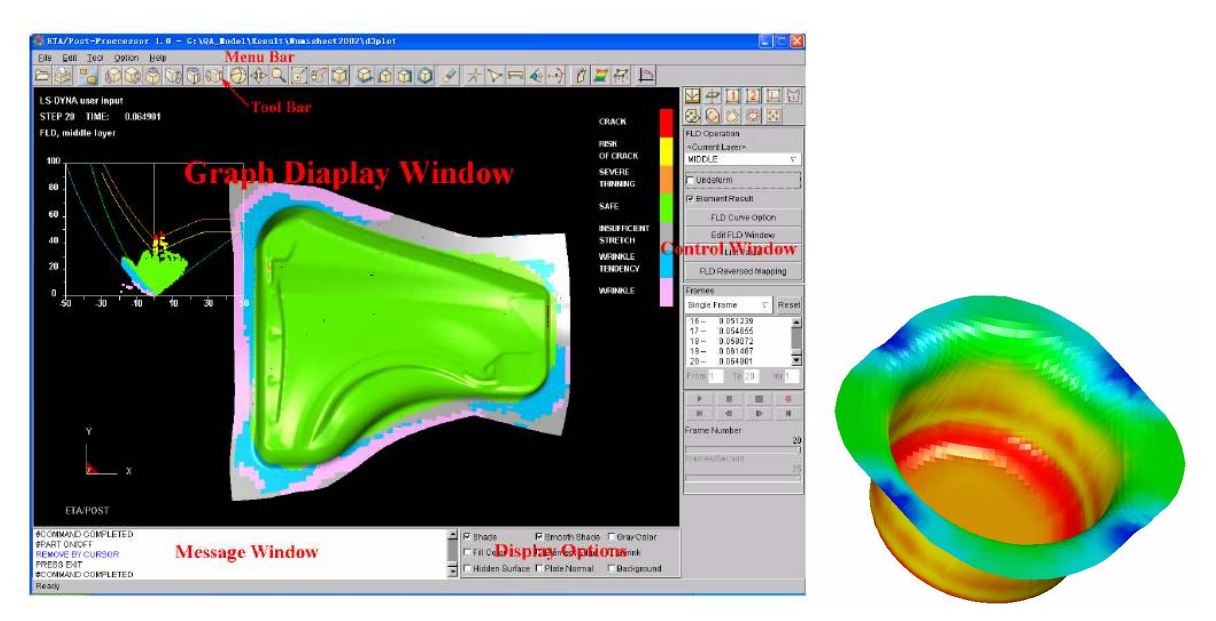

**ĐML 402** ALIŞTIRMA–5: Silindirik Kap Derin Çekme modellenmesi

Yapılacak olan modelleme :

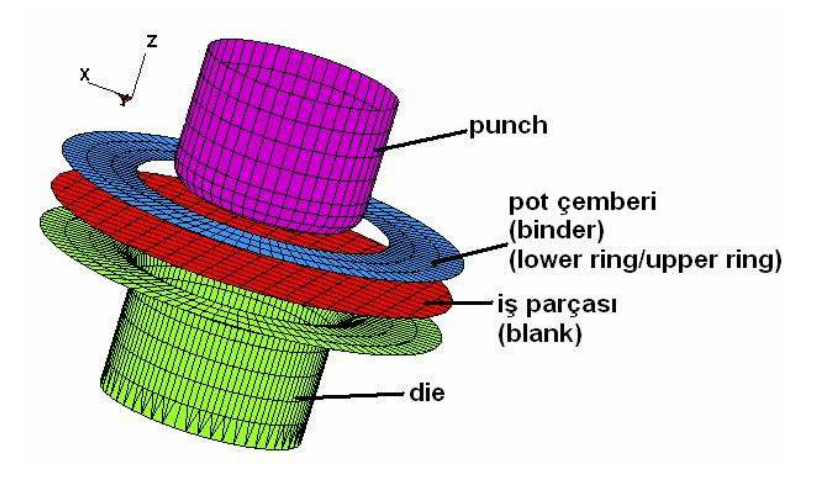

*Önce parça oluşturulur (part -> create)*

■ Eksenler ayarlanır. ÖNEMLİ  $\rightarrow \rightarrow \rightarrow \rightarrow$  çizim ZX ekseni üzerinde yapılır

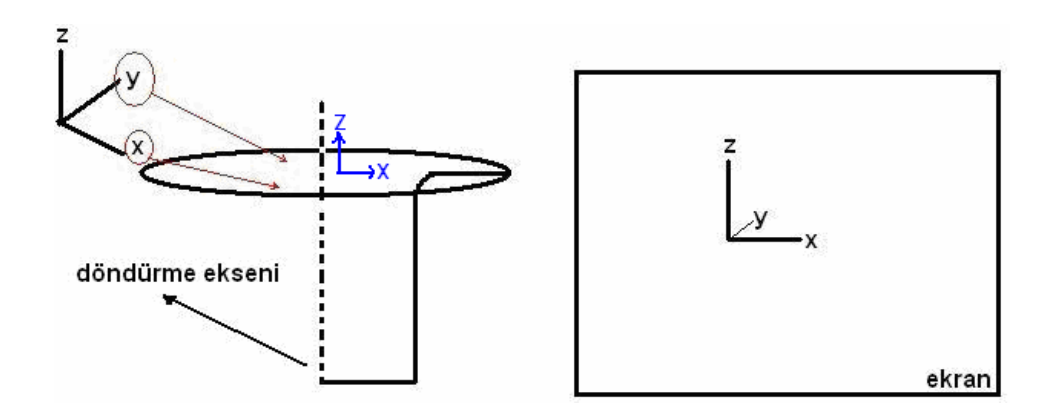

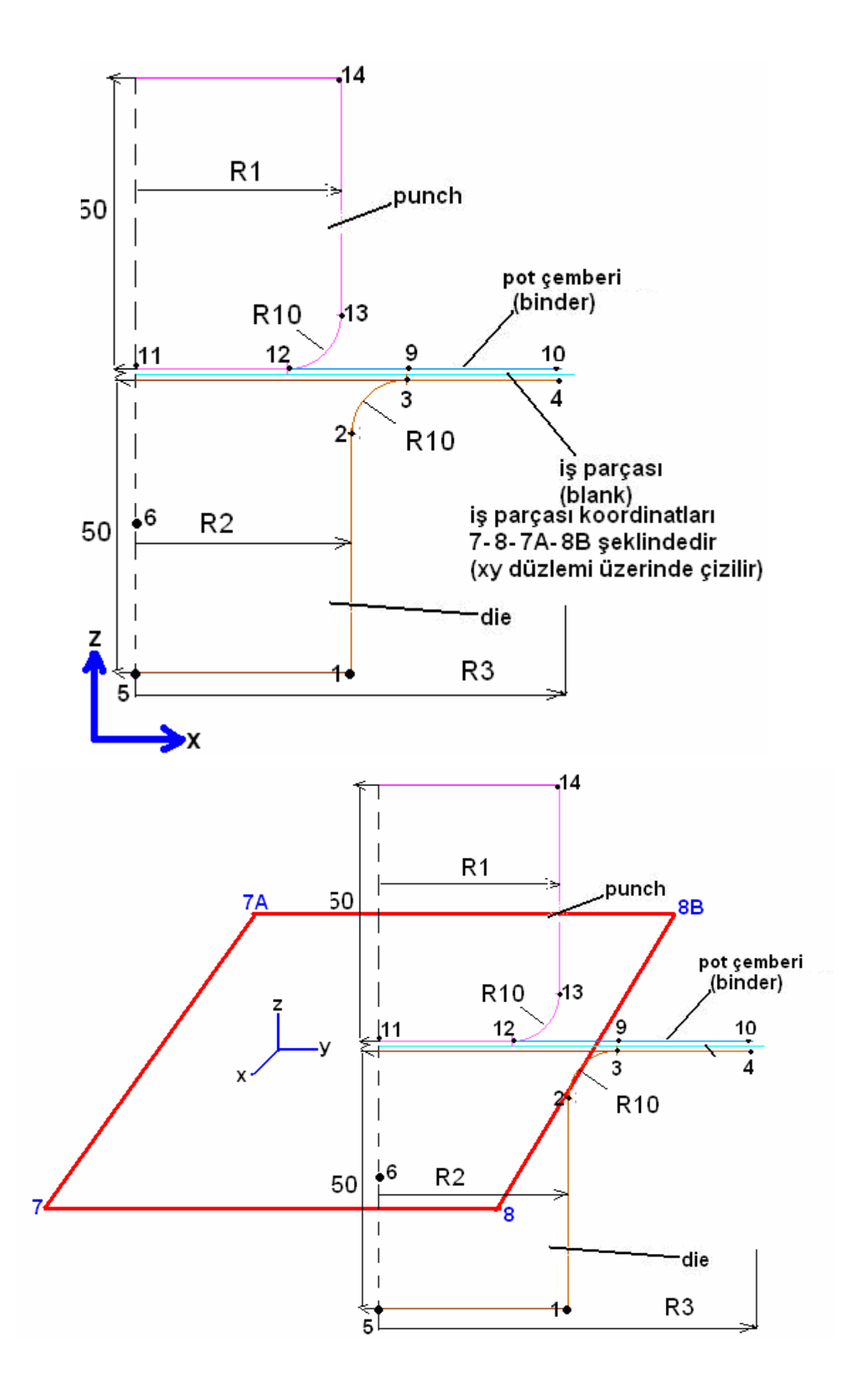

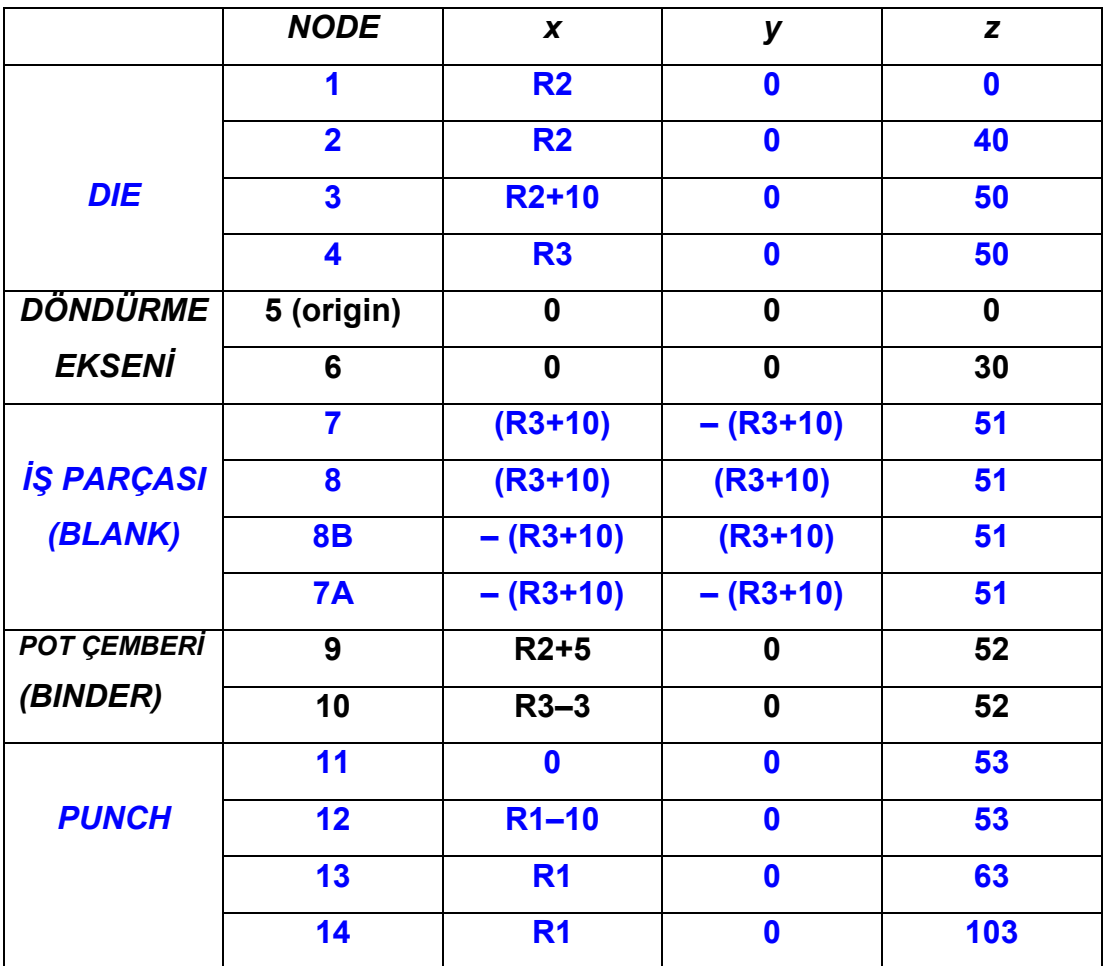

# **Parça oluşturma sırası**

- **1** ……..döndürme ekseni
- **2** ……..kalıp (die)
- **3** ……..iş parçası (blank)
- **4** ……..pot çemberi (binder)
- **5** …….. koç (punch)

#### **Adım adım çizim**

Part

**Create** 

İsim (eksen)

OK

### Preprocess

Line / Point

Create line

5. nokta

Apply

6. nokta

Apply

OK

Eksen tamamlandı

#### Part

**Create** 

İsim (DIE)

OK

#### Preprocess

Line / Point

Create line

1. nokta

Apply

2. nokta

Apply

OK

3. nokta

Apply

4. nokta

Apply

OK

Çıkılır

Arc

Tangent to 2 line

2 tane çizgi seçilir Radius girilir Combine lines Apply Çizgiler ve yarım çember seçilir Exit

Her bir parçayı oluştururken diğer parçaları kapatıp açmak için **TURN PARTS** kullanılır. (çizim kolaylığı sağlar)

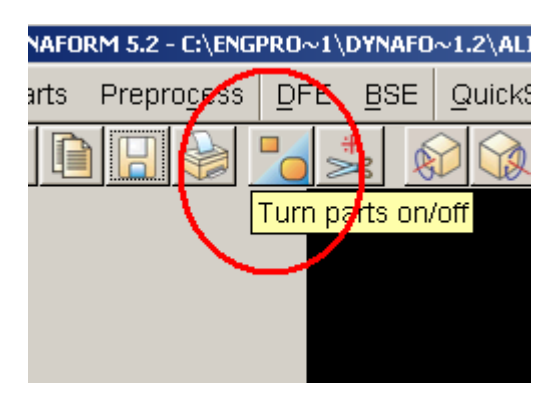

 Çizimler yapılırken sağ alt köşeden çizgiler, yüzeyler, node lar açıp kapatılır ve çizme kolaylığı sağlar.

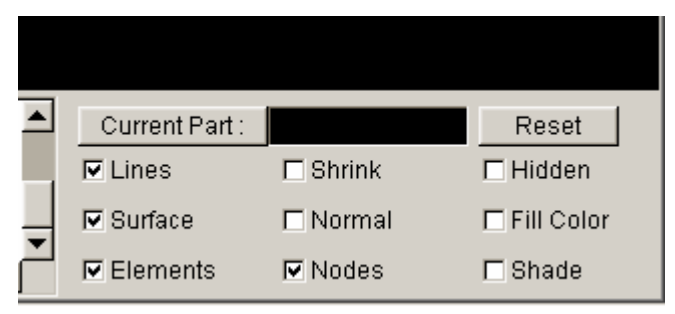

 Parçalar **ZX** düzleminde 2 boyutlu çizildikten sonra döndürme eksenin yardımıyla REVOLUTION komutu ile 360<sup>0</sup> çevrilip 3 boyutlu parça edilir.

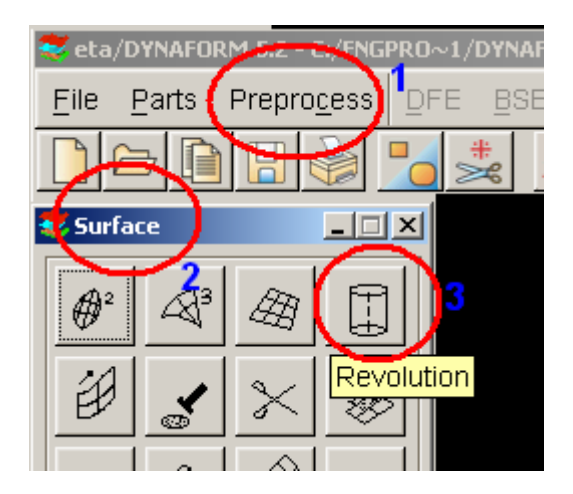

Preprocess

Surface

**Revolution** 

Önce eksen seçilir

Line

Sonra kalıp seçilir

OK

Kalıp tamamlandı

İyi görüş için kalıp DIE kapatılır. (Turn parts on/off)

Blank isometric view seçilir.(görme kolaylığı)

Part

**Create** 

İsim (blank)

OK

Preprocess

Line / Point

Create line

7. nokta Apply 8. nokta Apply OK 8. nokta Apply 8B. nokta Apply OK 8B. nokta Apply 7A. nokta Apply OK 7A. nokta Apply 7. nokta Apply OK

## Preprocess

Create 4L

Saat yönü tersinde sırasıyla çizgiler seçilir.

(yüzey normal leri için)

Blank tamamladı.

İyi görüş için blank kapatılır. (Turn parts on/off)

#### Part

**Create** 

İsim (binder)

OK

#### Preprocess

Line / Point

Create line

9. nokta

Apply

10. nokta

Apply

OK

Preprocess

Surface

**Revolution** 

Önce eksen seçilir

Line Sonra binder seçilir OK Binder tamamlandı İyi görüş için binder kapatılır. (Turn parts on/off) Part **Create** İsim (punch) OK

Punch kalıp şeklinde aynen çizilir.

#### **SURFACE çizimler bitirildikten sonra MESH oluşturma yapılır.**

Turn parts On/Off

Bütün parçalar kapatılıp DIE açık tutulur

Current part

DIE seçilir

Preprocess

Element

Surface element

In original part seçilir.

Boundary check seçilir

Max. size 5

Select surface

Displayed surface

**OK** 

Apply

**YES** 

**OK** 

Turn parts On/Off

Bütün parçalar kapatılıp Blank açık tutulur

Current part

Blank seçilir

**Preprocess** 

4 Line mesh

Sırasıyla çizgiler seçilir

Her değer için 30 girilir (30,30,30,30)

Turn parts On/Off

Bütün parçalar kapatılıp binder açık tutulur

Current part

Binder seçilir

**Preprocess** 

Element

Surface element

In original part seçilir.

Boundary check seçilir

Max. size 5

Select surface

Displayed surface

OK

Apply

YES

OK

Turn parts On/Off

Bütün parçalar kapatılıp punch açık tutulur

Current part

Punch seçilir

**Preprocess** 

Element

Surface element

In original part seçilir.

Boundary check seçilir

Max. size 5

Select surface

Displayed surface

**OK** 

Apply

**YES** 

OK

 Đş parçası çizilirken, sonlu elemanlar analizinde parçada daha düzgün bir **MESH** oluşturmak için iş parçası önce dikdörtgen yada kare olarak çizilir ve daha sonra dairesel olarak kesilir.

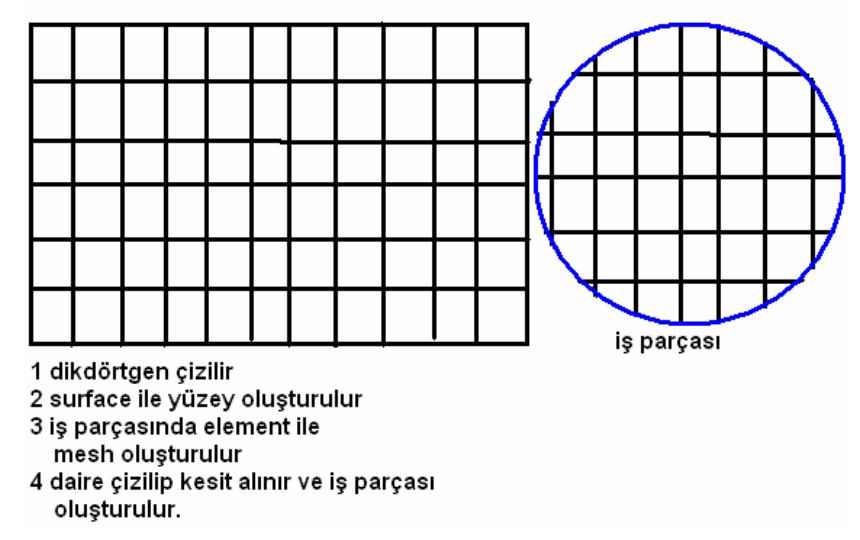

■ İş parçasında dairesel kesti almadan önce parçaya malzeme ataması yapılmalıdır.

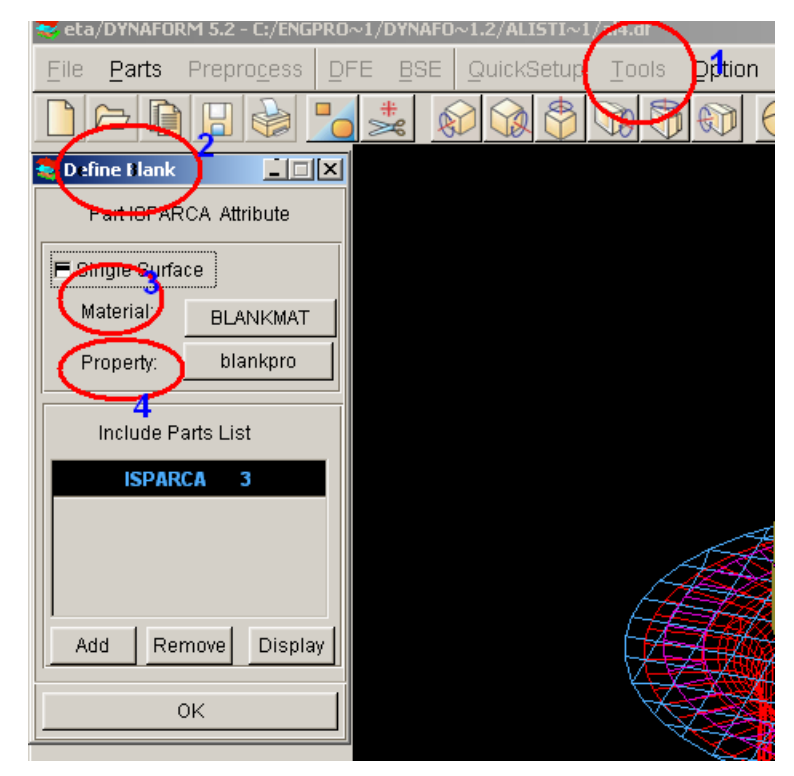

**Dikkat Dikkat** malzeme verileri için

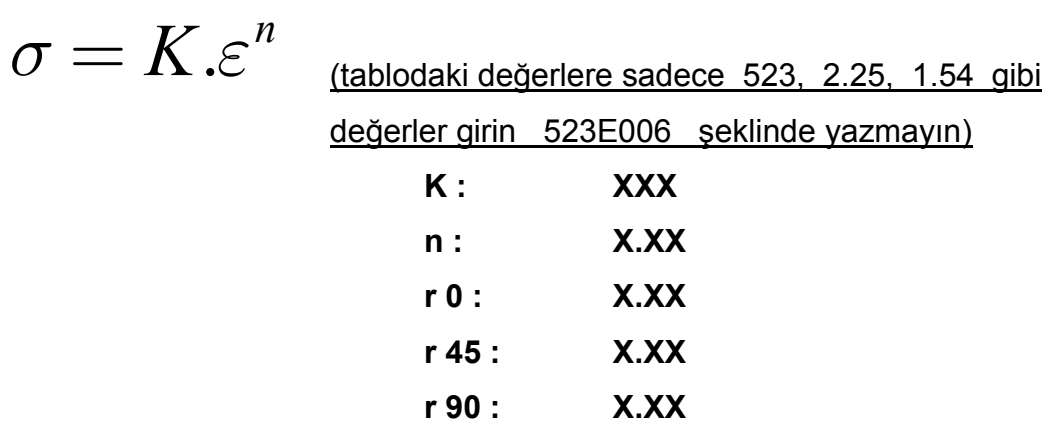

4. yuvarlak **property** kısmına sadece thickness girilir.

#### **thickness : X**

Malzeme ataması yapıldıktan sonra blank, iş parçası üzerine çember çizilir.

Turn parts On/Off

Bütün parçalar kapatılıp blank açık tutulur

Current part

Blank seçilir

**Preprocess** 

Arc

Center and radius

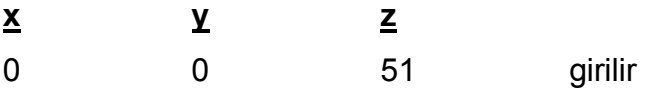

## OK

■ iş parçasında dairesel kesit yapmak için **TOOLS → BLANK OPERATION → TRIM** komut yapılır.

Çember seçilir

Merkezi 0,0,51 girilir

Diğer menuler YES ve OK girilerek tamamlanır

Part

Edit Trimout DELETE ile silinir

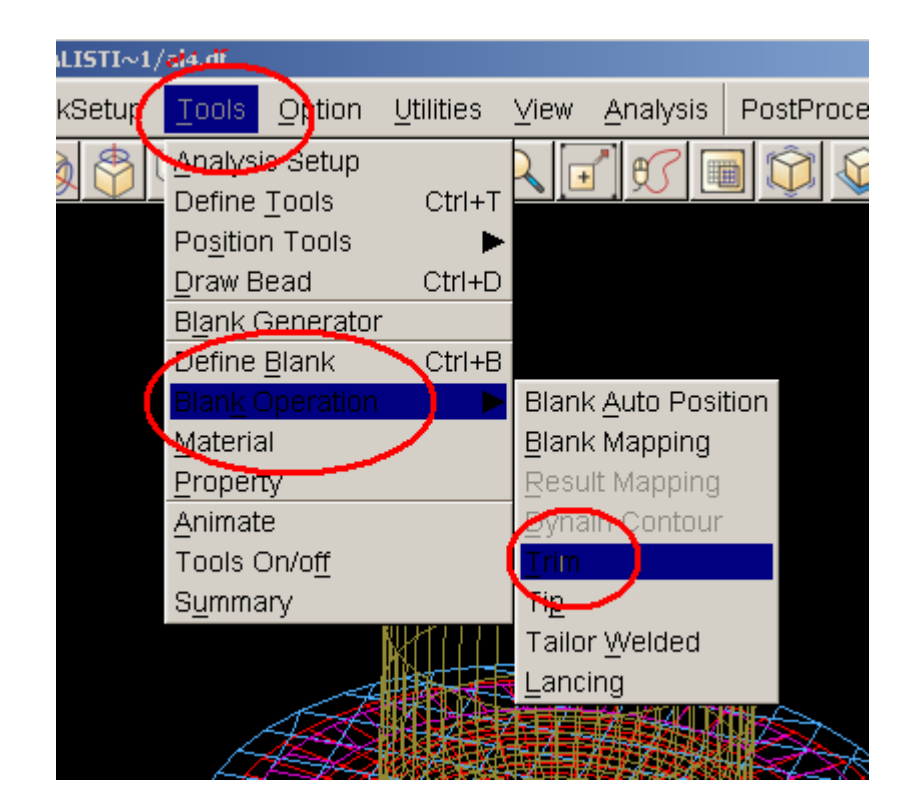

 Bütün çizimler bitip yüzeyler oluşturulup **mesh** ler yerleştirildikten sonra parçaların **yüzey normalleri** belirlenir.

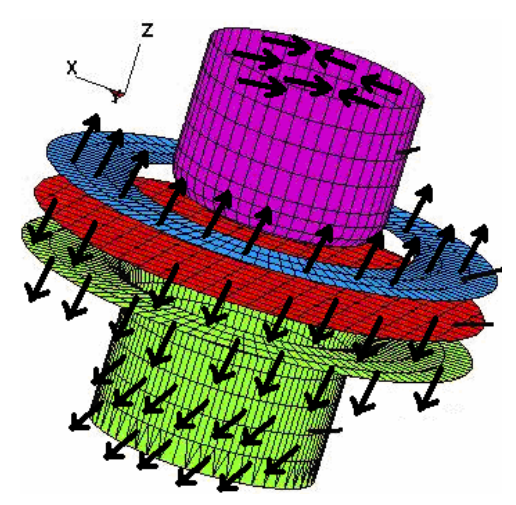

Preprocess

Model check

Auto plate normal

Cursor pick part

Yüzey normalleri istenilen yönde seçilir.

Yüzey normallerinden sonra **Tools** kısmındaki ilk 3 komut sırasıyla yapılır.

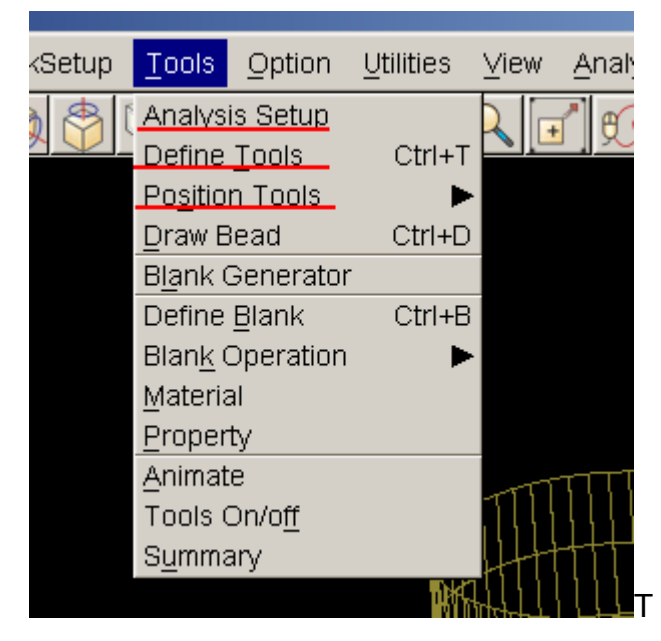

**Analysis setup** kısmında **N,mm,sec.ton** ve **GAP** değerleri kontrol edilir.

- **Define Tools** kısımında sırasıyla **DIE PUNCH BINDER** (iş parçası) değerleri girilir.
	- **Punch** kısmına **define load curve** den **motion auto** dan **hız** ve **stroke** değerleri girilir.
	- **Binder** kısmına **define load curve** den **force auto** dan **kuvvet** değerleri girilir.
- **Define Tools** kısmı bittikten sonra **Position Tools** kısmında **Auto Position**  yapılır. **Master** kısmına **Blank, Slave** kısmına **Die, Punch ve Binder** seçilir.
- **Analysis** kısmından **LS-Dyna** seçilir ve **Full Run Dyna** işaretlenerek analiz yapılır ve beklenir.
	- **Çıkan siyah penceredeki işlem bittikten sonra pencere kendi kendine kapanır**

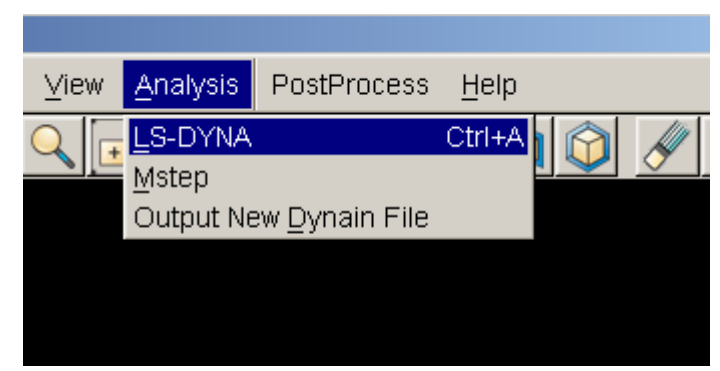

 **Eğer ne kadar ilerleme olduğu görmek istiyorsanız pencereyi kapatmayın, şunları sırasıyla uygulayın:**

- **Ctrl+C** basıp **sw1** yazıp **enter** basın
	- Sonra **postprocess** kısmına basın ve gelen pencereden dosya aç a girip 3dplot seçin eğer yoksa analiz yapılmamış demektir.
	- **All Frame** kısmını seçip **Play** tuşuna basın

**Forming limit diagram** için resimdeki yere basın ve en alttaki **son single frame**  seçilir ve gelen grafik bakılır.

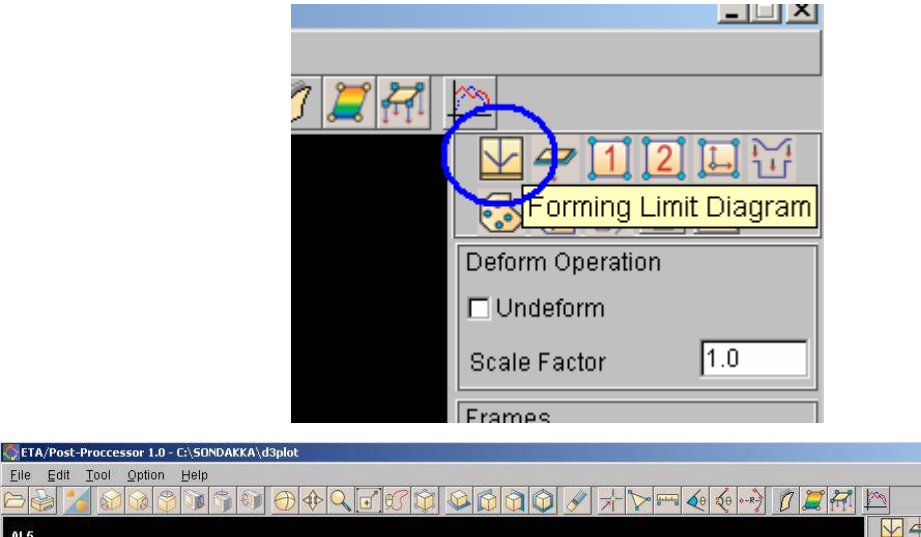

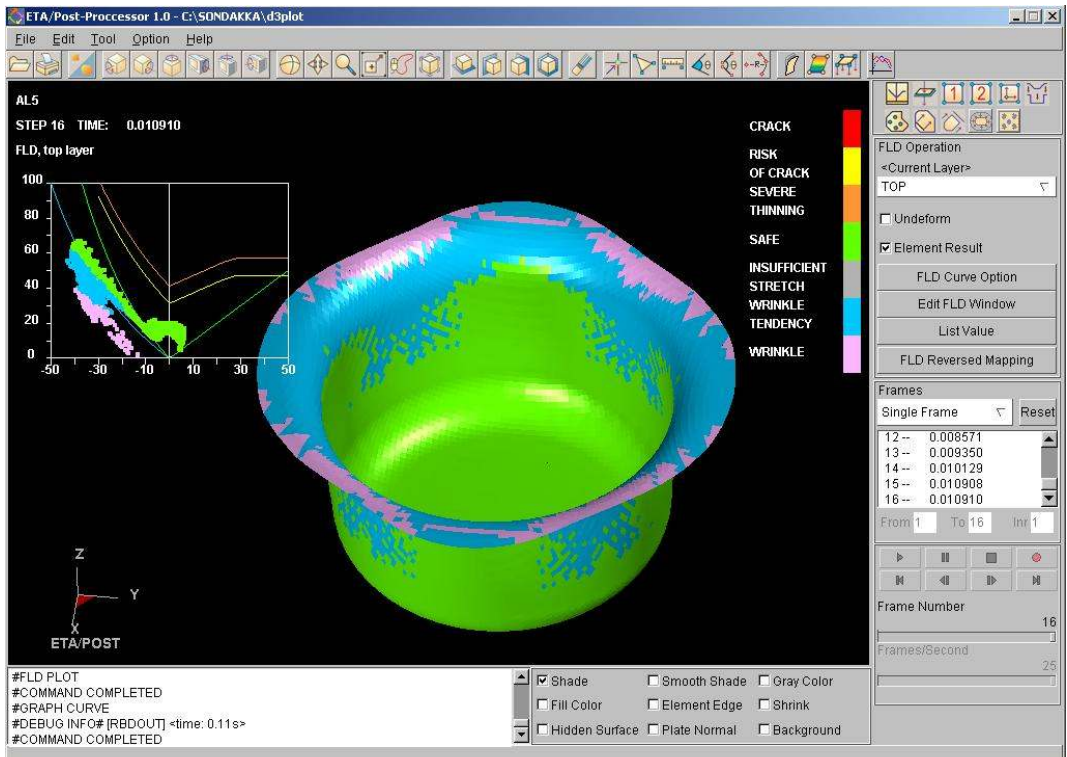

# **Analiz sonuçları :**

- **Yapılan benzetimlerde(isotropi ve anisotropi) kullanılan kuvvet değerleri hız değerleri ve diğer veriler gösterilir**
- **Farklı benzetimlerden elde edilen grafikler karşılaştırılacak şekilde yan yana ya da alt-üst şeklinde yerleştirilir.**
- **Analiz sonunda FLD diyagramlar bakılır**
- **Đnceleme, gerileme, kalınlık grafikleri karşılaştırılır**
- **Malzemede , iş parçasındaki incelmeler farklı benzetimlerde karşılaştırılır**
- **varsa kulaklanma**
- **varsa buruşmalara bakılır.**

SAYISAL VERİLER KULLANILARAK Yorumlar yapılır. (grafiklerin yan **taraflarındaki renk ağacında sayısal değerler yazmaktadır.)** 

# **Ar. Gör Bülent Türkiş Mekanik Deneyler Lab. Oda no : 240**